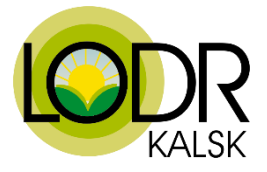

## **Szkolenia ekranowe dla rolników na platformie Moodle INSTRUKCJA LOGOWANIA / ZAKŁADANIA KONTA UŻYTKOWNIKA**

- 1. Otwórz stronę: **[www.sdr.lodr.pl](http://www.sdr.lodr.pl/)**
- 2. W górnym prawym rogu wybierz **ZALOGUJ SIĘ**.

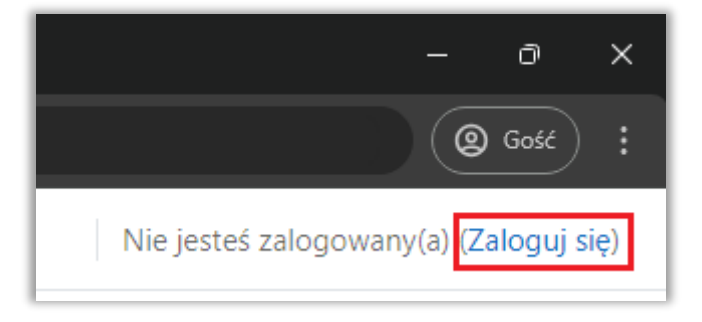

3. Jeżeli nie posiadasz konta na platformie Moodle, wybierz opcję "Utwórz nowe konto!", jeżeli jednak posiadasz już konto pomiń punkty 3-6.

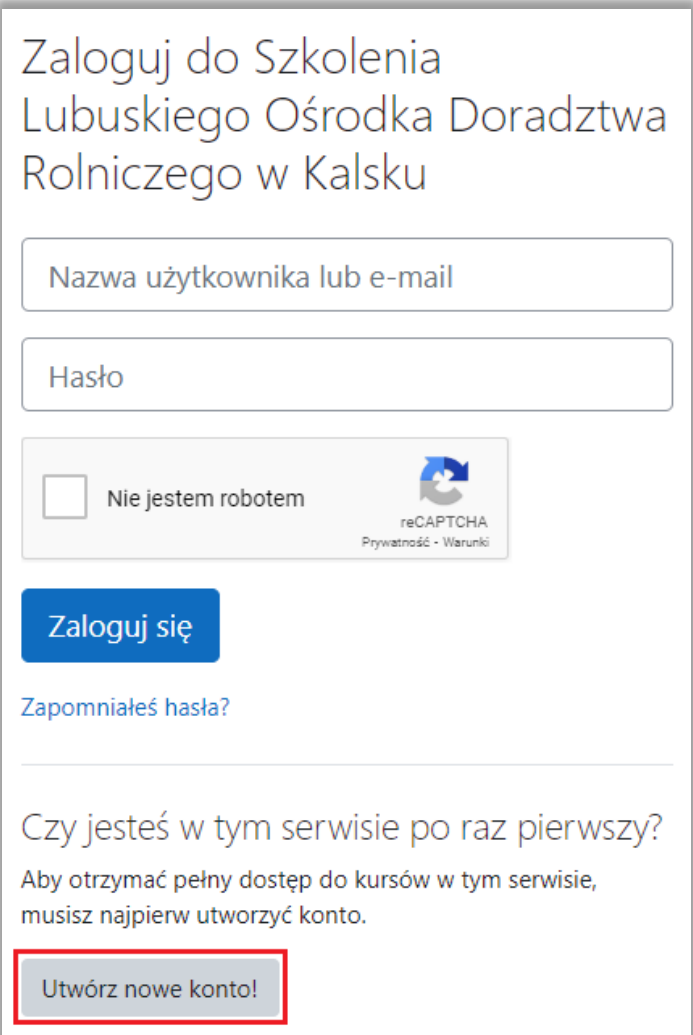

4. Wypełnij **wszystkie** wymagane pola oznaczone wykrzyknikiem na czerwonym tle.

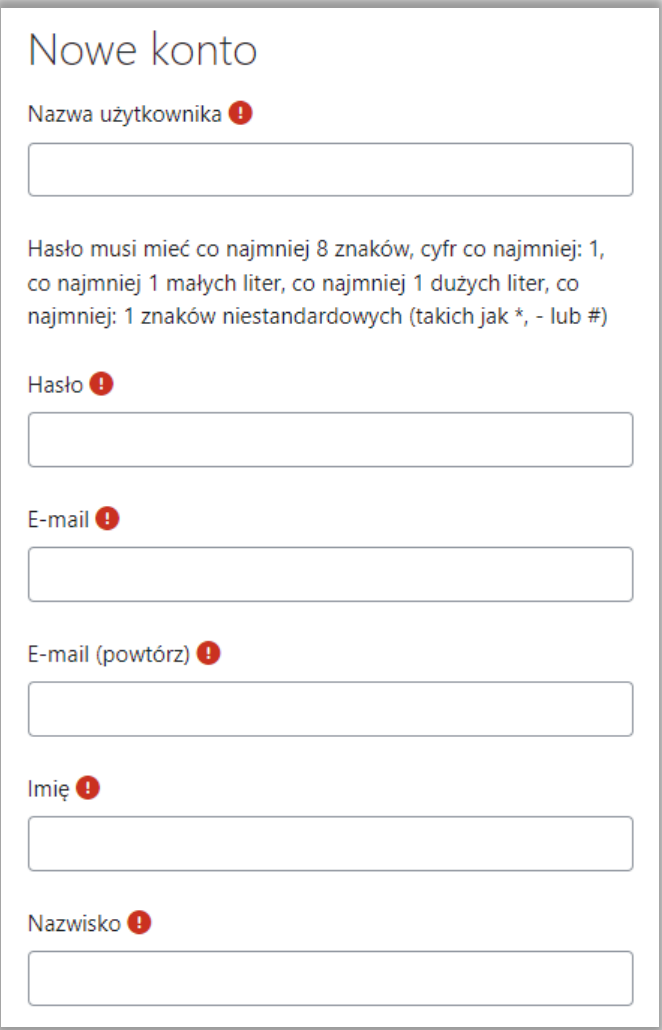

5. Zaznacz pole "Nie jestem robotem" oraz "Zgoda na przetwarzanie danych osobowych" i kliknij "Utwórz moje nowe konto".

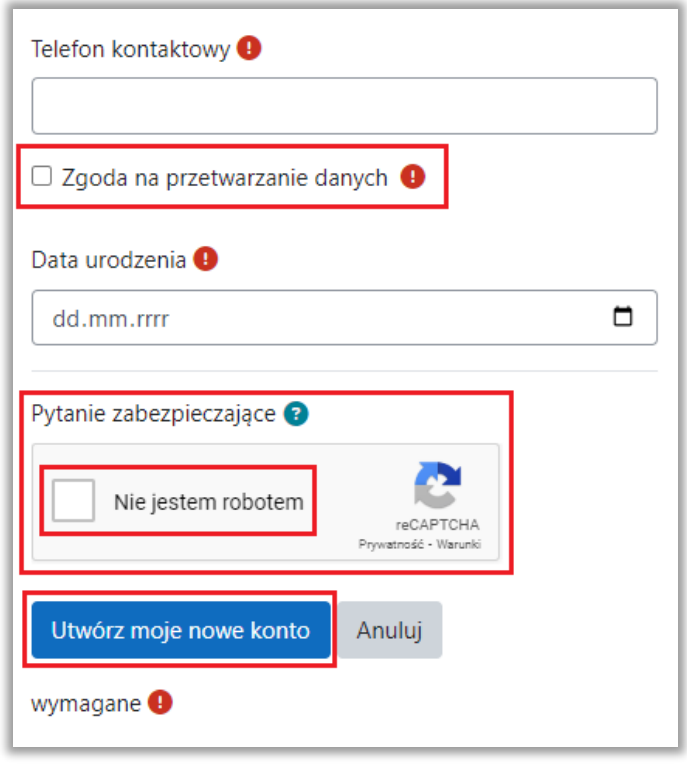

6. Sprawdź swoją pocztę e-mail. Na wskazany przez Ciebie adres e-mail otrzymasz wiadomość o tytule: **Szkolenia LODR Kalsk - Moodle Potwierdzenie dla konta Szkolenia Lubuskiego Ośrodka Doradztwa Rolniczego w Kalsku** o następującej treści:

*W serwisie 'Szkolenia Lubuskiego Ośrodka Doradztwa Rolniczego w Kalsku' poproszono o utworzenie nowego konta z użyciem twojego adresu e-mail.*

*"Aby potwierdzić swoje nowe konto, przejdź pod ten adres:*

*https://sdr.lodr.pl/login/confirm.php?data=...*

*W większości programów pocztowych adres powyżej powinien być wyświetlany jako niebieski link, który można po prostu kliknąć. Jeśli to nie zadziała, kopiuj i wklej adres w pasku adresu u góry okna przeglądarki internetowej.*

*Jeśli potrzebujesz pomocy, skontaktuj się z administratorem strony,*

*Admin Użytkownik*

Kliknij w **link rejestracyjny**, a następnie w **KONTYNUUJ**, zostaniesz automatycznie przeniesiony do swojego indywidualnego konta Moodle. Na koncie będziesz od razu zalogowany.

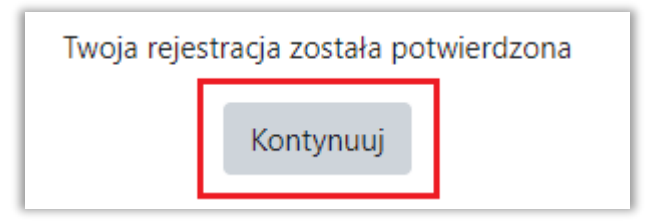

7. Jeżeli posiadasz konto na platformie Moodle **ZALOGUJ SIĘ** - pamiętaj o zaznaczeniu, że nie jesteś robotem.

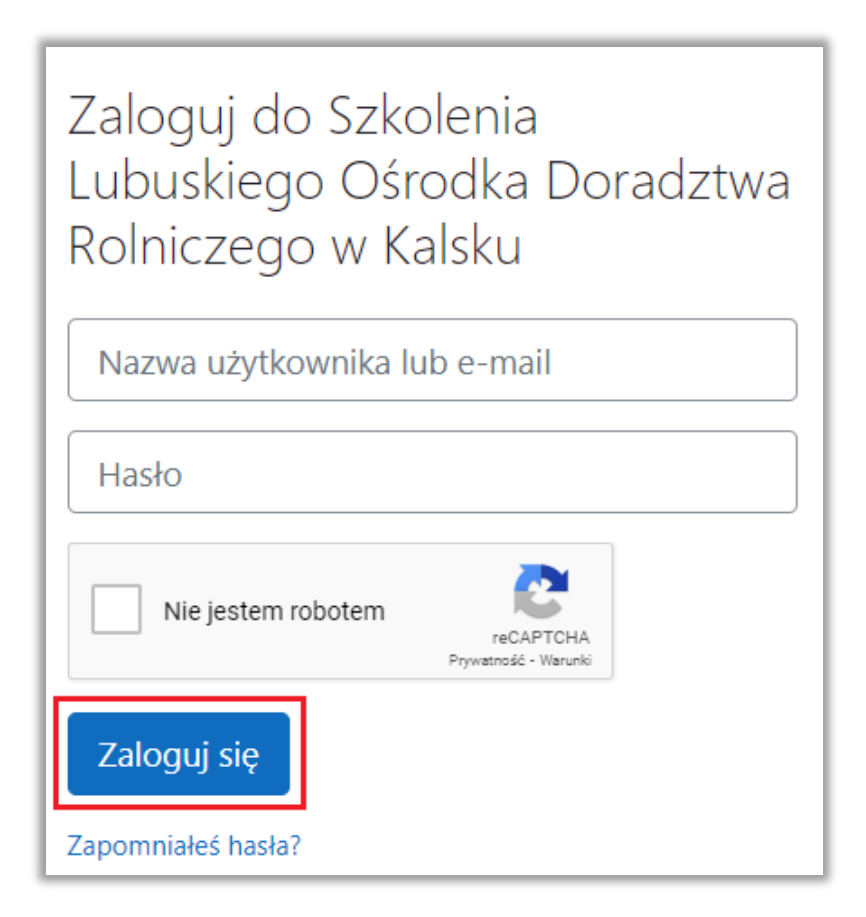

8. Jeżeli zapominałeś hasła wybierz **ZAPOMNIAŁEŚ HASŁA?**.

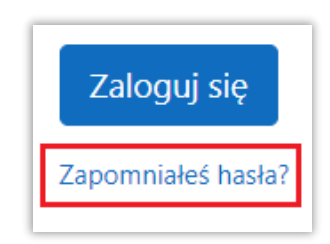

9. Wyszukaj konto po nazwie użytkownika lub adresie e-mail.

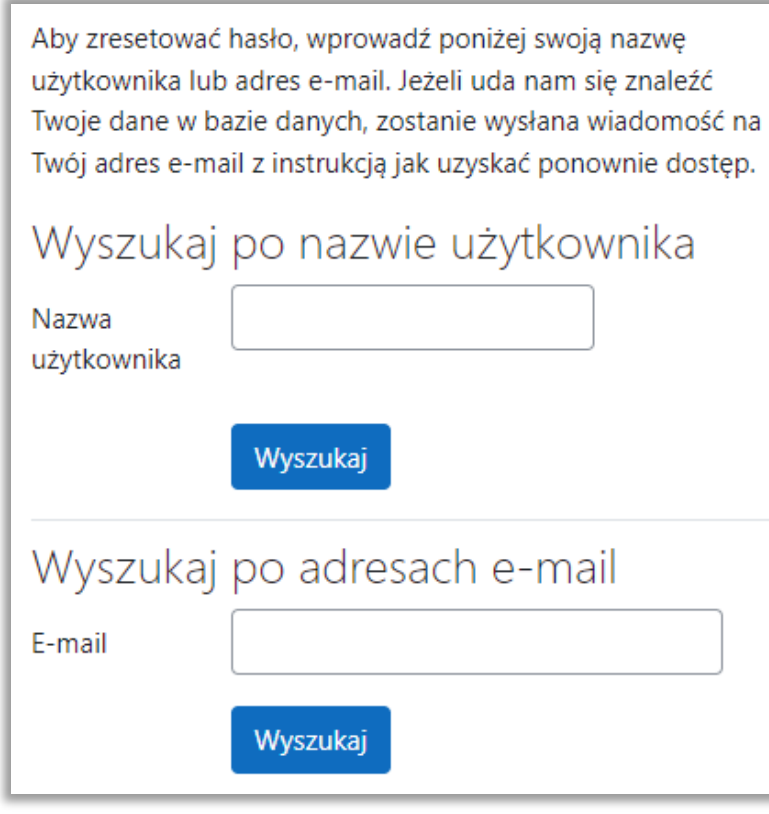

Jeśli wpisałeś właściwą nazwę użytkownika lub adres e-mail, na twoją skrzynkę zostanie wysłana wiadomość. Znajdziesz w niej łatwą instrukcję zmiany hasła. W razie problemów skontaktuj się z administratorem serwisu. Kontynuuj

10. Po zalogowaniu na stronie głównej zobaczysz nazwy wszystkich dostępnych kursów.

Wybierz szkolenie pt. **"Metody ograniczające stosowanie antybiotyków w produkcji zwierzęcej – szkolenie dla beneficjentów ekoschematu Dobrostan zwierząt"**. Następnie naciśnij **ZAPISZ MNIE**.

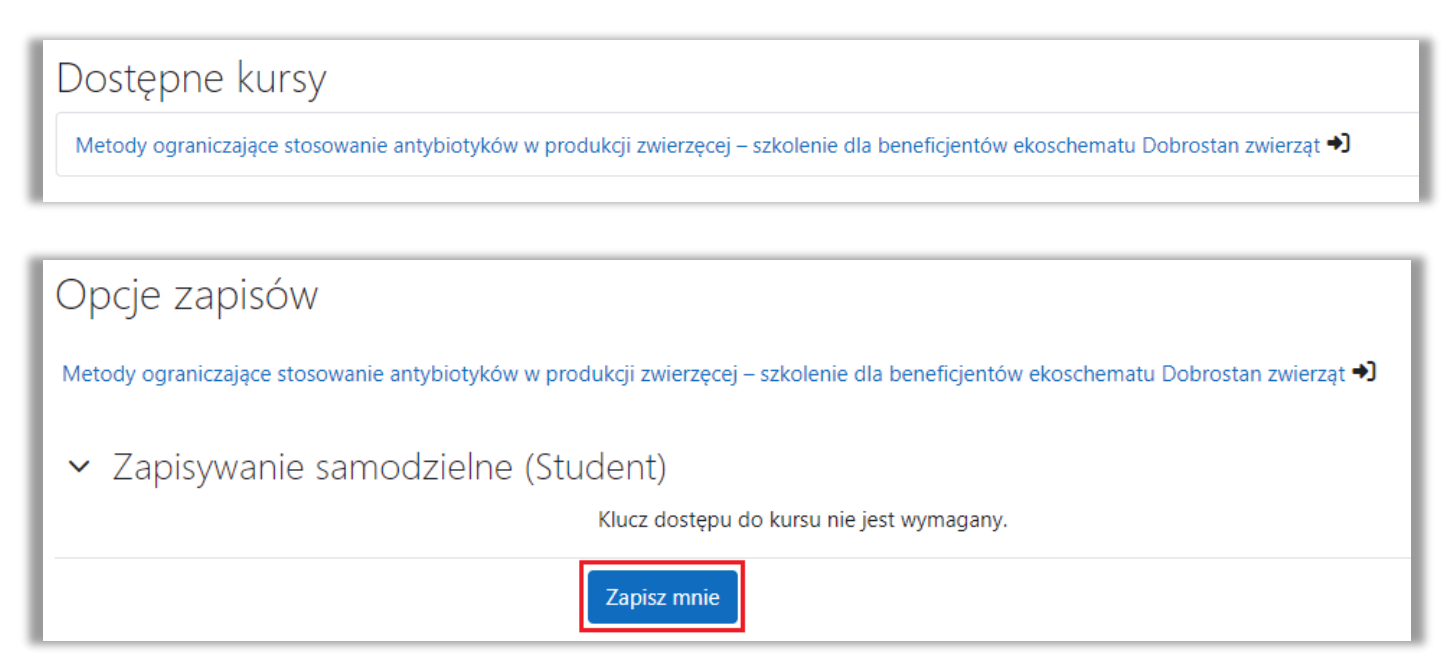

11. Po zapisaniu się na szkolenie zobaczysz pierwszą stronę kursu.

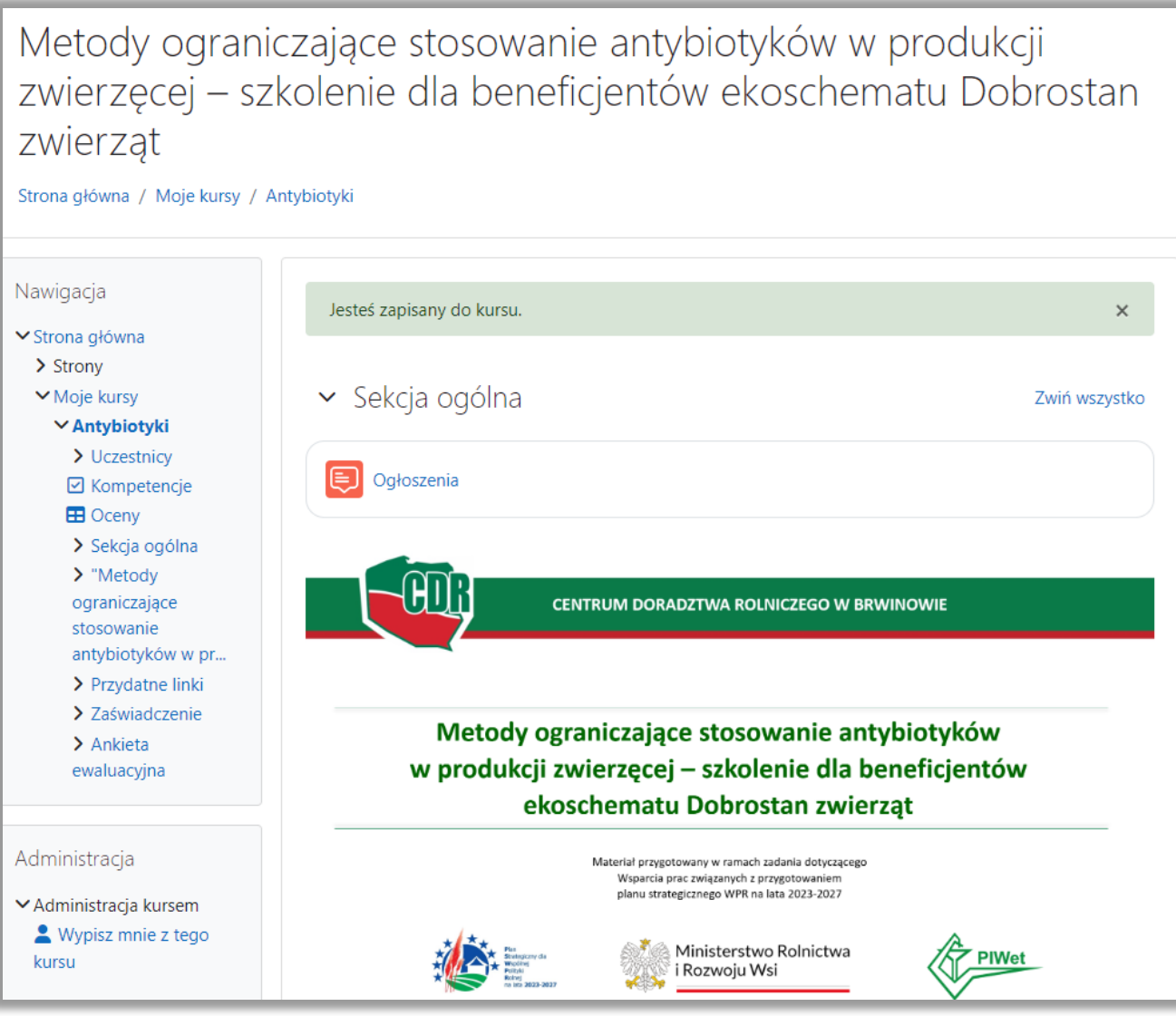

12. Przewiń stronę i przejdź do prezentacji klikając po kolei w 3 linki, na które wskazuje strzałka (3 rozdziały).

v "Metody ograniczające stosowanie antybiotyków w produkcji zwierzęcej – szkolenie dla beneficjentówekoschematu Dobrostan zwierząt"

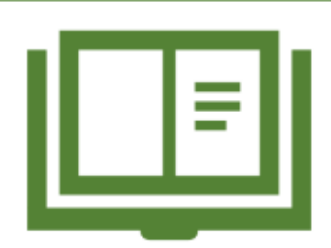

## "Metody ograniczające stosowanie antybiotyków w produkcji zwierzęcej - szkolenie dla beneficjentów ekoschematu Dobrostan zwierząt"

Prezentacja: Kliknij w linki poniżej (3 rozdziały)

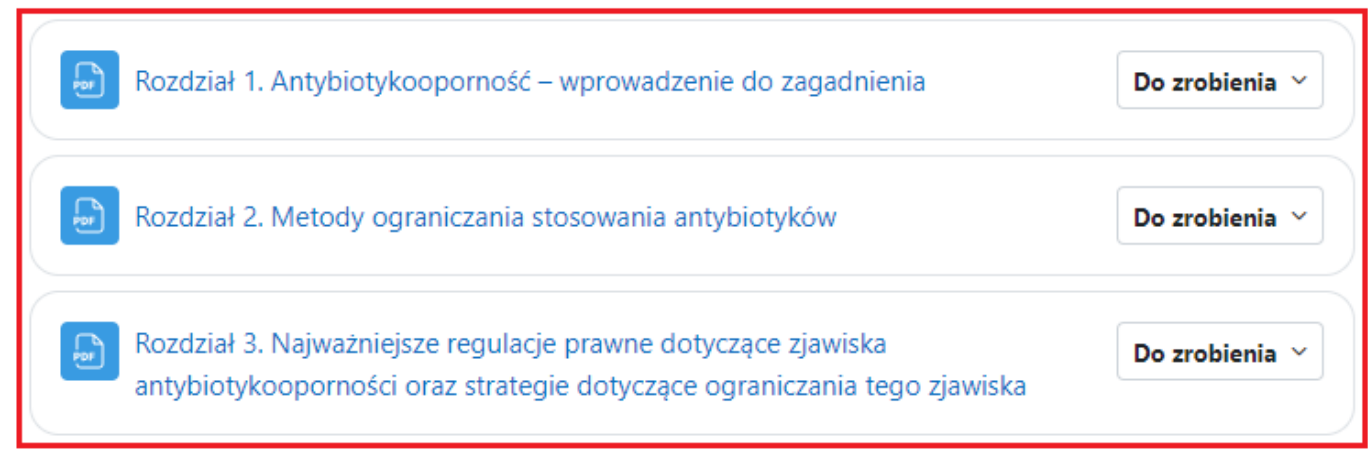

13. Po przeczytaniu prezentacji, **pobierz zaświadczenie**, klikając w link , na który wskazuje strzałka w sekcji **"Zaświadczenie".**

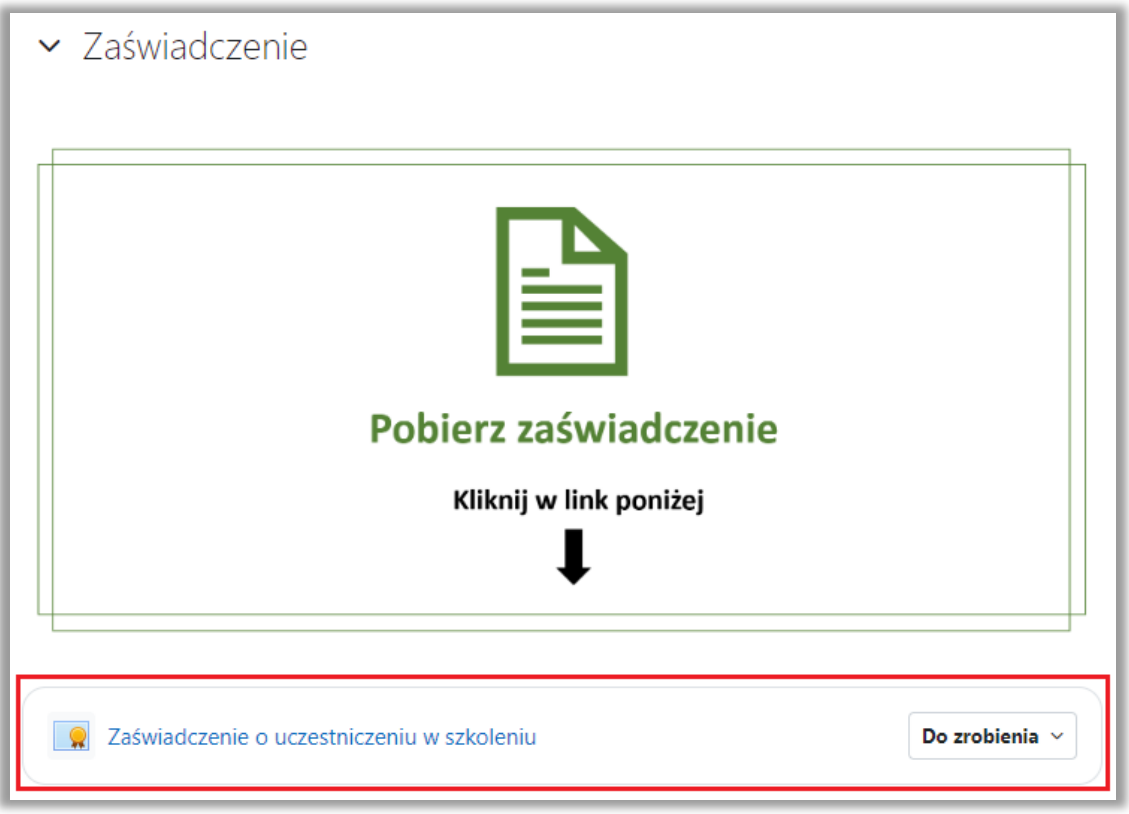

**UWAGA!** Zaświadczenia nie można pobrać bez wyświetlenia wszystkich 3 rozdziałów prezentacji!

14. Zaświadczenie ze szkolenia należy załączyć logując się do swojego konta na Platformie Usług Elektronicznych (PUE) Agencji Restrukturyzacji i Modernizacji Rolnictwa (ARiMR). Link do platformy:

## <https://www.gov.pl/web/arimr/platforma-uslug-elektronicznych>

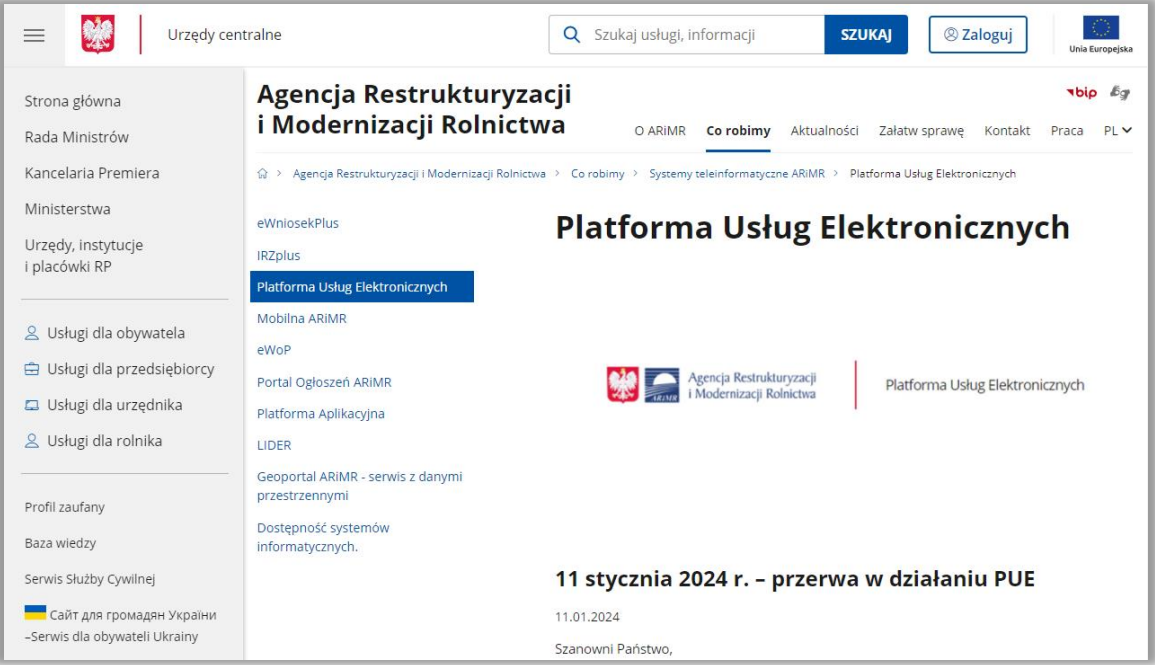

*Powodzenia!*